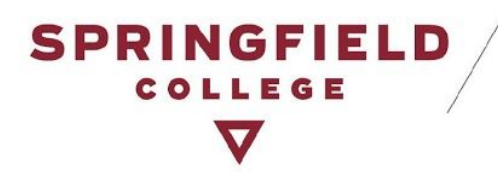

# **Students: How to make Test Requests in AIM**

#### <span id="page-0-0"></span>**Table of Contents**

Table of [Contents](#page-0-0)

Brief [Introduction:](#page-0-1)

[Important](#page-1-0) Changes:

How to Make Test [Requests:](#page-2-0)

Request Your [Accommodation](#page-2-1) Letters!

Make an [Individual](#page-3-0) Test Request!

Option 1: Review Alternative Testing [Agreement](#page-4-0)

Option 2: Go Ahead and [Schedule](#page-7-0) a Test Request

[Inputting](#page-8-0) Exam Details

Late Test [Requests](#page-12-0)

How to View your Test [Requests:](#page-13-0)

How to Modify, Change, or Cancel Test [Requests:](#page-16-0)

Modify a Test [Request](#page-16-1)

Cancel a Test [Request](#page-18-0)

[Contact](#page-19-0) DAS:

# <span id="page-0-1"></span>**Brief Introduction:**

Disability & Accessibility Services is excited to announce the launch of **our new Alternative Testing Module** within AIM, our online accommodation management portal. DAS students who are approved for alternative testing accommodations will be required to submit **ALL testing requests** through this module regardless of whether you take it in the classroom with the instructor or in the ASC Test Proctoring Center. Both your instructor(s) and DAS staff will be able to track and monitor your requests through AIM to ensure that testing needs are met.

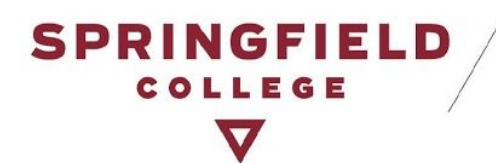

### <span id="page-1-0"></span>**Important Changes:**

- **● Requests for ALL TESTS**
	- All requests for alternative testing accommodations must be requested through AIM's Alternative Testing Module regardless of whether you take it in the classroom with the instructor or in the ASC Test Proctoring Center.

#### ● **What is an Alternative Testing Agreement?**

○ If your instructor fills out the agreement, it will contain useful information for you to review when making a request for your alternative testing accommodations. Information can include dates of tests, types of tests, and more. We encourage you to review this agreement and use the information provided to make informed test requests.

#### ● "*Proctored in the ASC*"

- When you make a test request, you will notice an option of "Proctored in the ASC" among your testing accommodations. You must select this option if you want to take your test in the ASC.
- The only times you won't choose this option are if:
	- You have already spoken with your instructor and made arrangements with them, to take your test with them in-person, **OR**
	- Your test is online and you do not want to take it in the ASC, but wish to take advantage of your alternative testing accommodations.

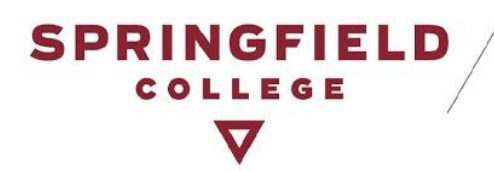

### <span id="page-2-0"></span>**How to Make Test Requests:**

Below are the steps on how you can request your alternative testing accommodation(s) through AIM.

<span id="page-2-1"></span>*Request Your Accommodation Letters!*

● Click here to access your portal: **[AIM](https://accessiblelearning.com/springfield)** Please sign in using your Springfield College Username & Password.

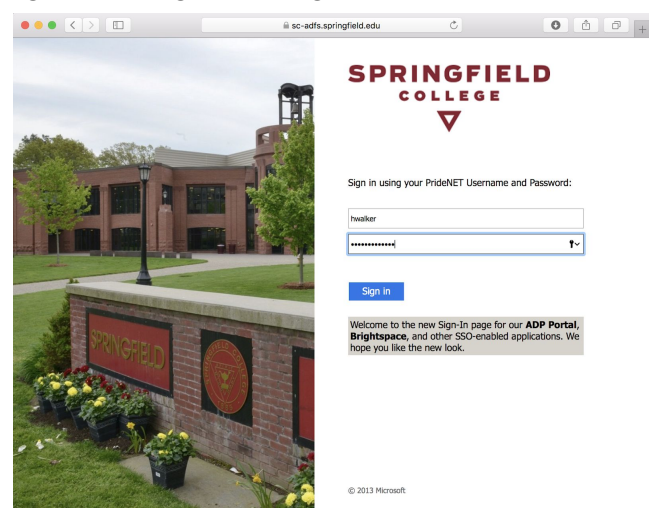

- Make requests for your accommodation letters to be sent out. You must specify the courses for which you wish to use your alternative testing accommodation(s). If you do not specify your alternative testing accommodation(s) in your accommodation letter, you will not be able to make a request for your testing accommodations through AIM's Alternative Testing Module. (**Note**: If you need assistance with requesting your accommodation letters, please review this guide: How to Request Your [Accommodation](https://docs.google.com/document/d/1AvzjOlWskPWcCAVnhRpPLbk55wq7OtnanO6aNJaRyB8/edit?usp=sharing) Letters in AIM)
- Discuss testing accommodations with your instructor and identify your preferences for administration of accommodations.
- Once you have made the request to have accommodation letters sent to your instructors, you will be able to make test requests through AIM.

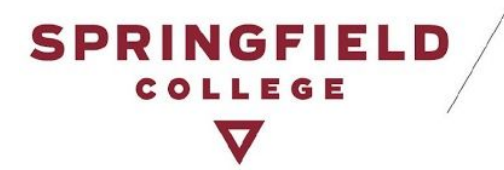

#### <span id="page-3-0"></span>*Make an Individual Test Request!*

● To make an individual test request, look on the left hand side of your AIM profile main page for the section labeled, "**My Accommodations**." Under this section, is a tab labeled, "**Alternative Testing**." Click on this. (Also highlighted on the image below in yellow).

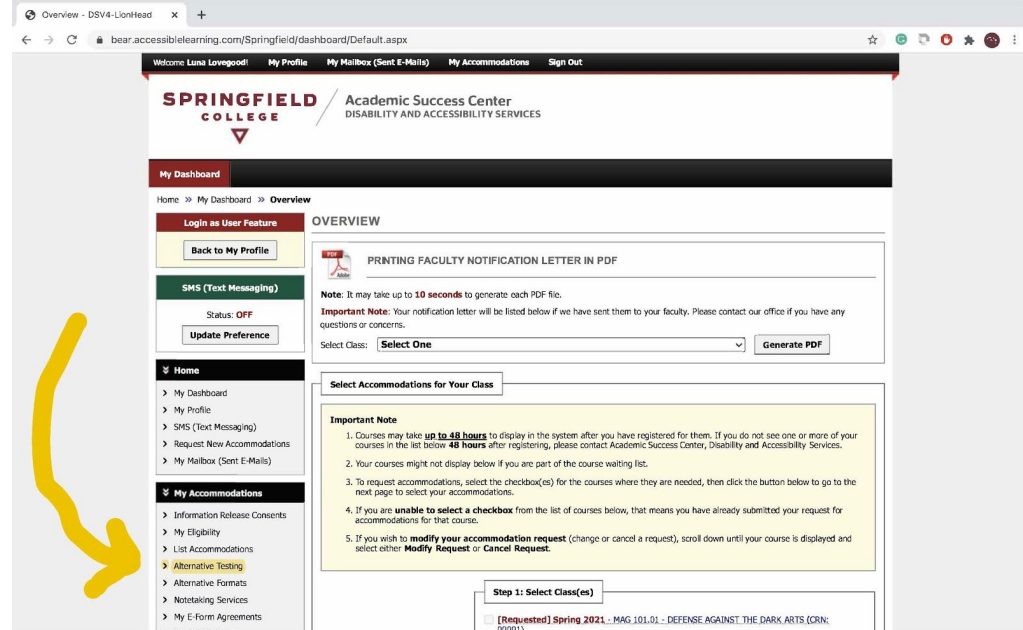

● It will bring you to AIM's Alternative Testing page. (Image on next page)

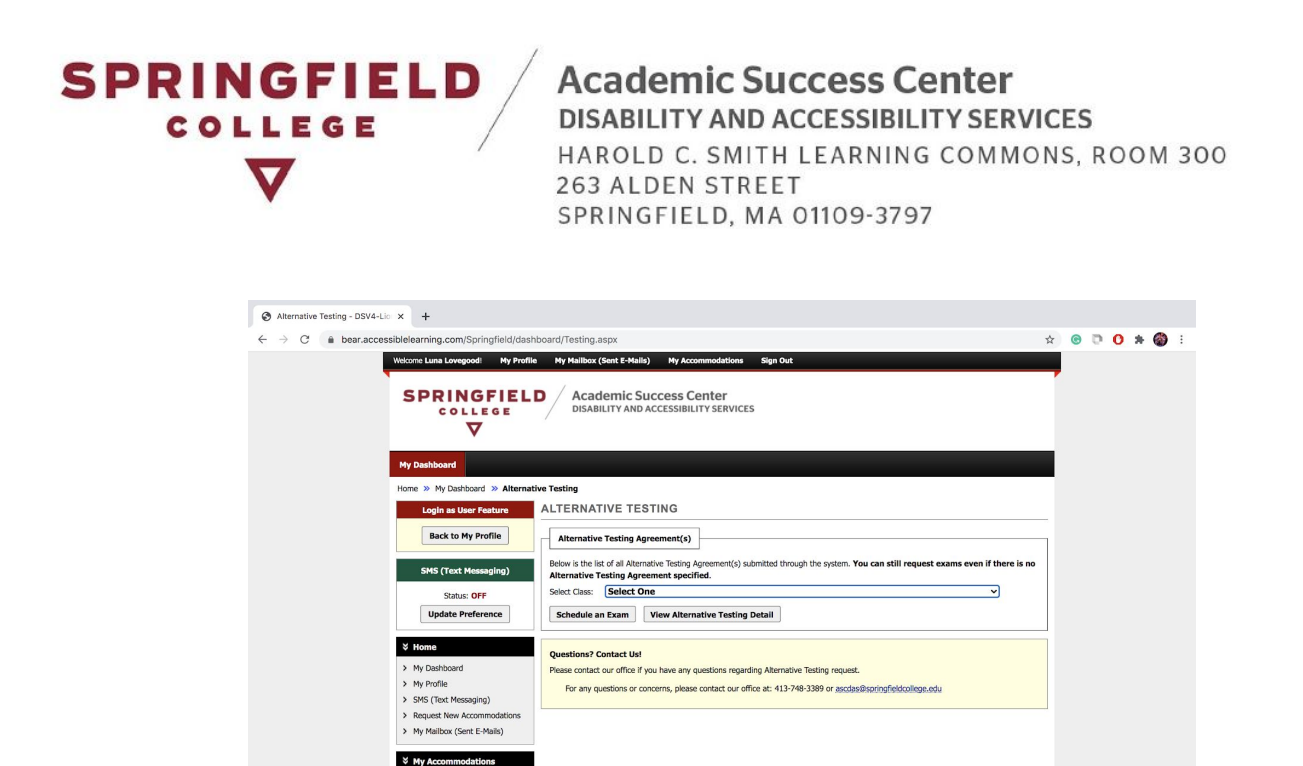

● You have two options for how to make a test request.

Information Release Con My Eligibility List Accommodation<br>Alternative Testing > Alternative Formats Notetaking Services My F-Form Ag

#### <span id="page-4-0"></span>Option 1: *Review Alternative Testing Agreement*

You will notice a function to "View Alternative Testing Detail." When your instructors receive your accommodation letters, they will be prompted to fill out an "**Alternative Testing Agreement**." This agreement will contain information related to the upcoming test(s) in your course.

> ■ If your professor did not fill out an agreement, do not worry. DAS staff will follow up with them. For now, please go to Option 2: *Go Ahead and Schedule a Test Request*.

To view an **Alternative Testing Agreement** for a course, follow these steps:

■ Select the Course you want

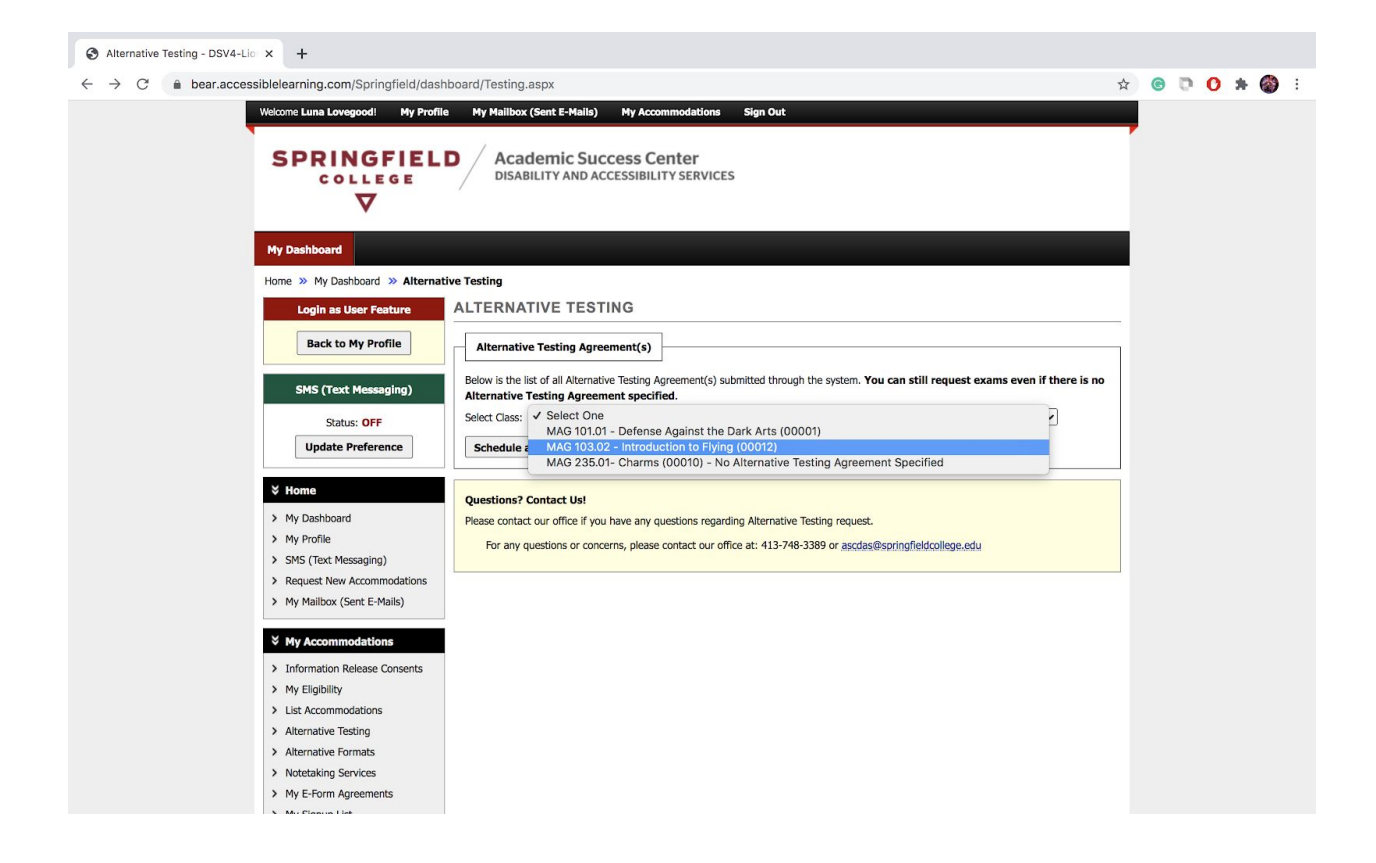

**SPRINGFIELD** 

COLLEGE

Click "**View Alternative Testing Detail**" (highlighted in yellow in image below)

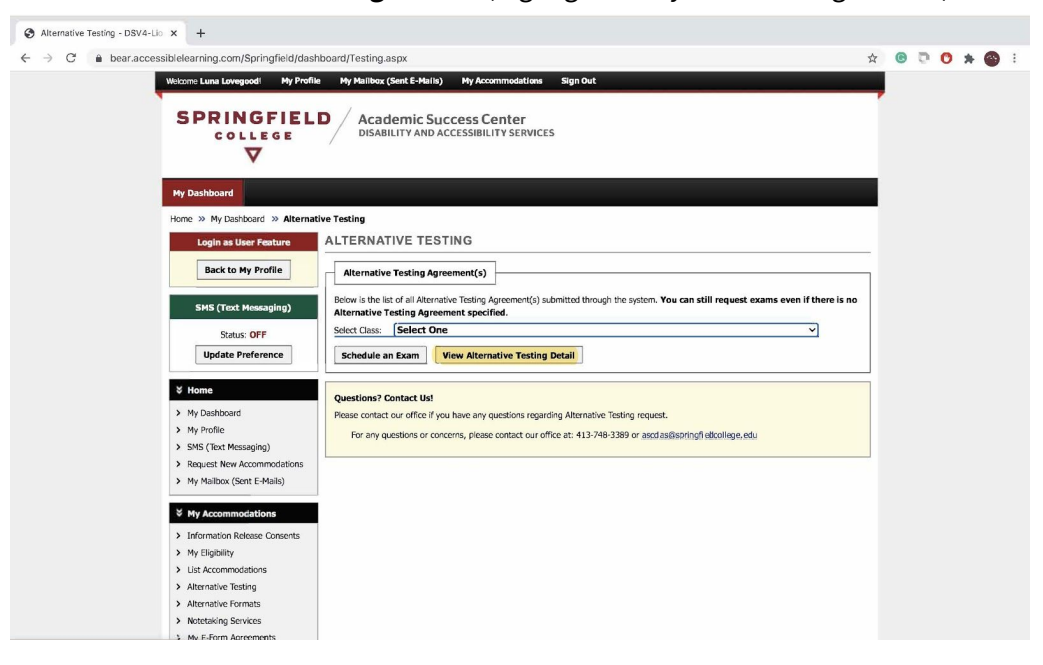

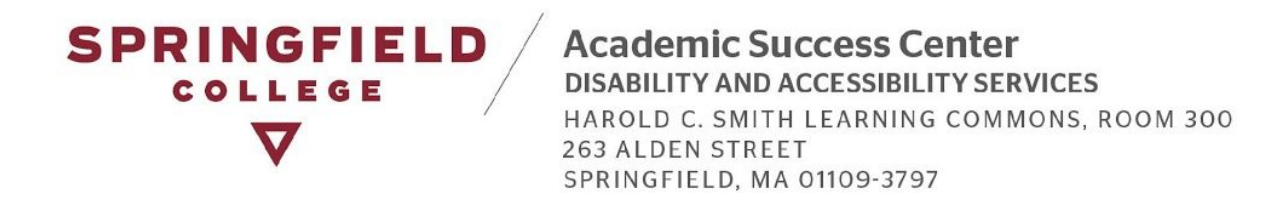

The Alternative Testing Agreement will appear on the next page. You can review the information provided by the Instructor here.

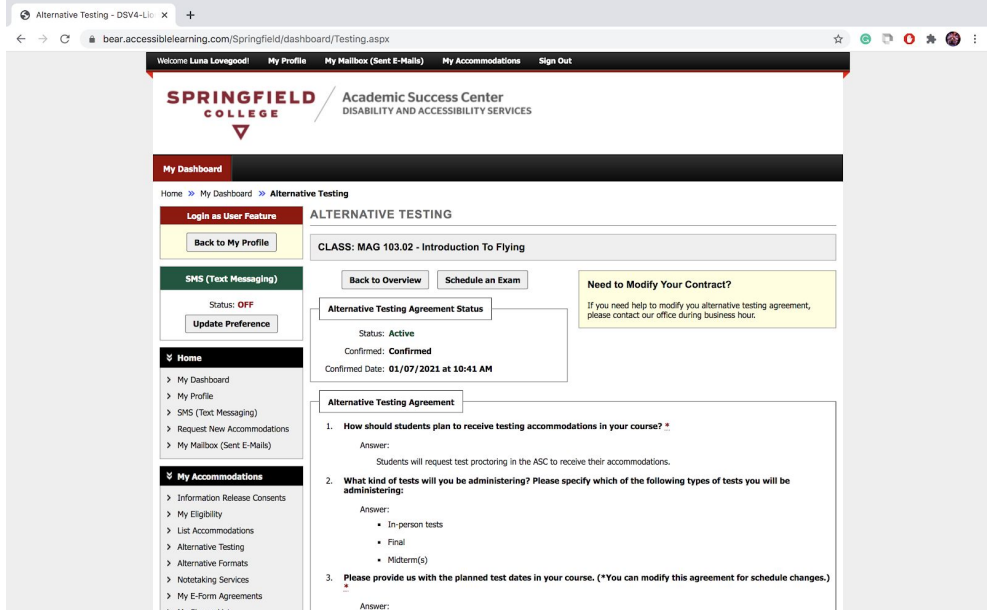

From this page, you can go ahead and make a test request by clicking on "**Schedule an Exam**." (Highlighted in yellow).

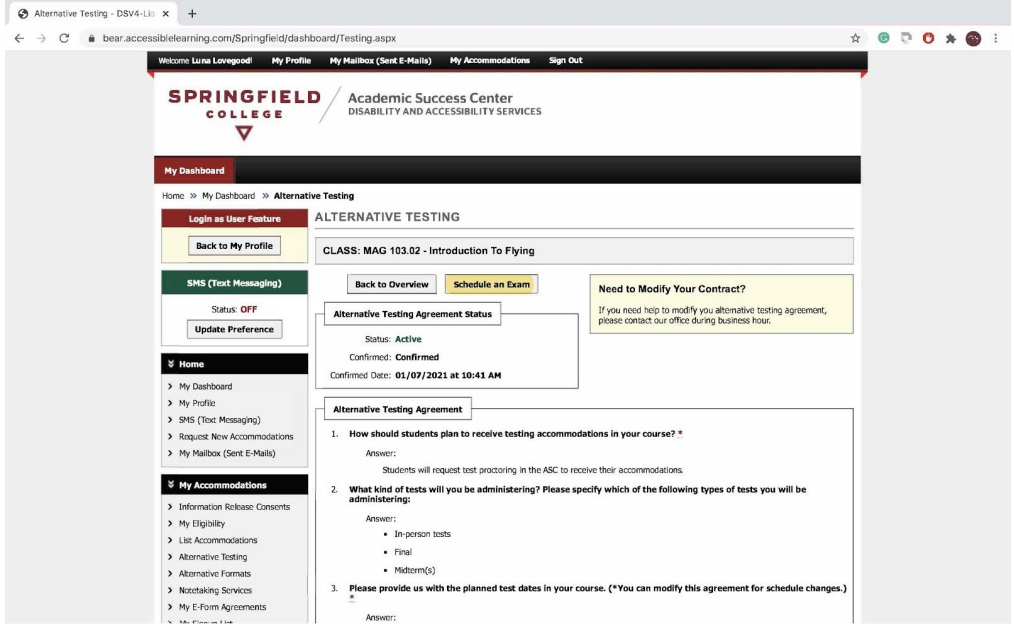

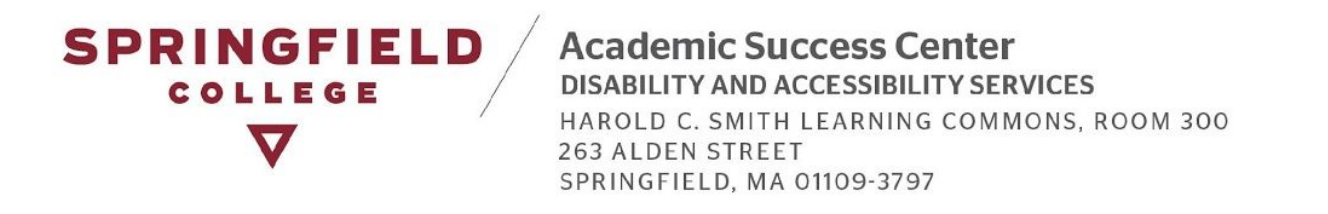

■ Proceed to Step: *Inputting Exam Details*.

#### <span id="page-7-0"></span>Option 2: *Go Ahead and Schedule a Test Request*

○ If your instructor has not submitted an Alternative Testing Agreement, you can go ahead and select the course you want to make a request for, and click on "Schedule an Exam." (This is shown in the next two pictures.)

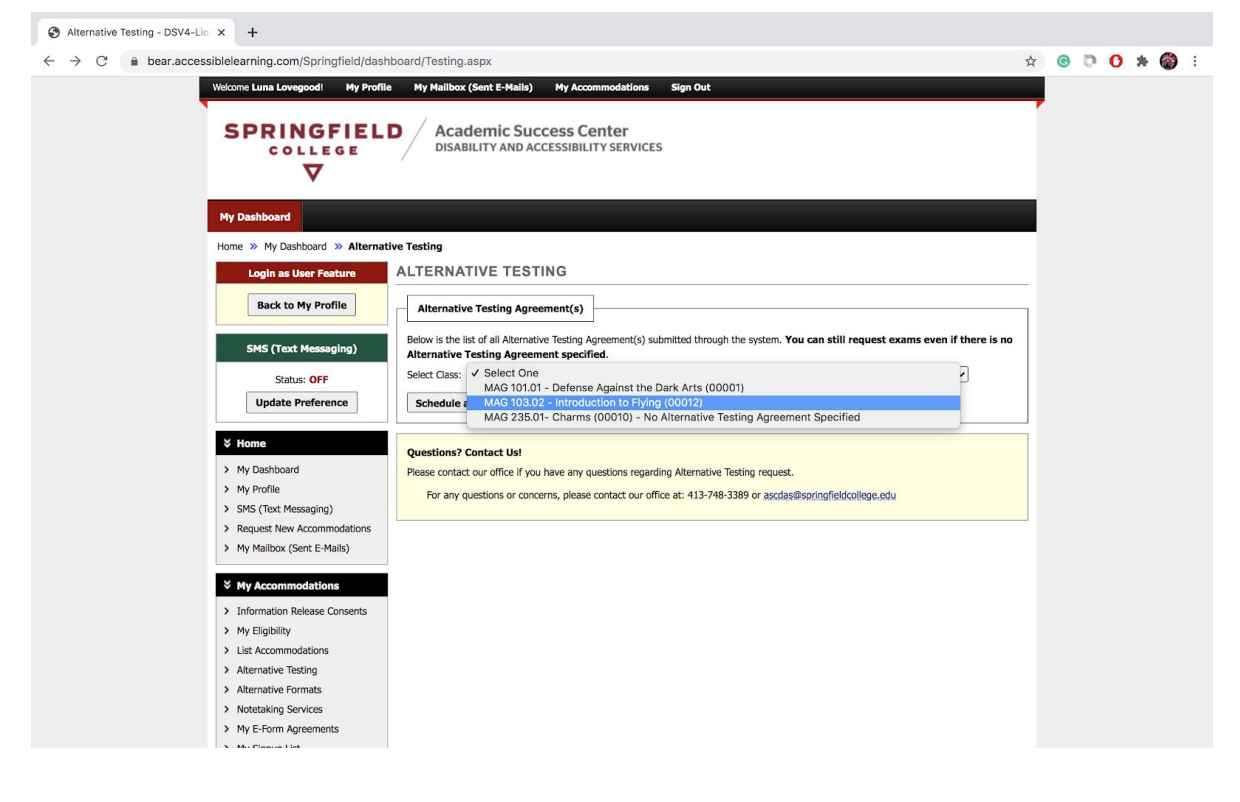

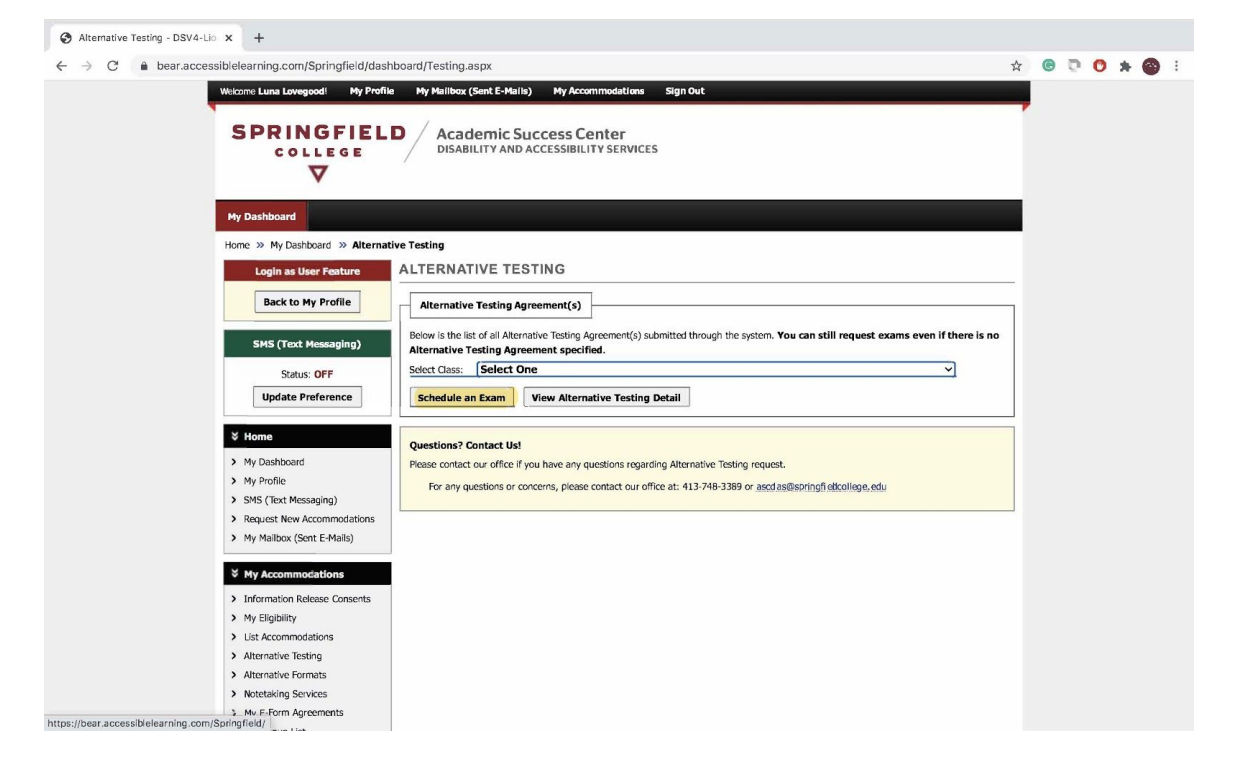

#### <span id="page-8-0"></span>*Inputting Exam Details*

● You will be brought to the Exam Request page. Please review the terms and conditions of scheduling an exam(s), which outlines your student responsibilities, before proceeding with your test request.

If your instructor filled out an Alternative Testing Agreement, this will appear under the section labeled, "**Read This First Before Scheduling an Exam**." Once you have read both sections, please scroll down to "**Exam Detail**" to make a request. (Images on next page)

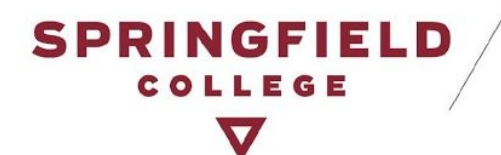

**Academic Success Center** DISABILITY AND ACCESSIBILITY SERVICES

HAROLD C. SMITH LEARNING COMMONS, ROOM 300 **263 ALDEN STREET** SPRINGFIELD, MA 01109-3797

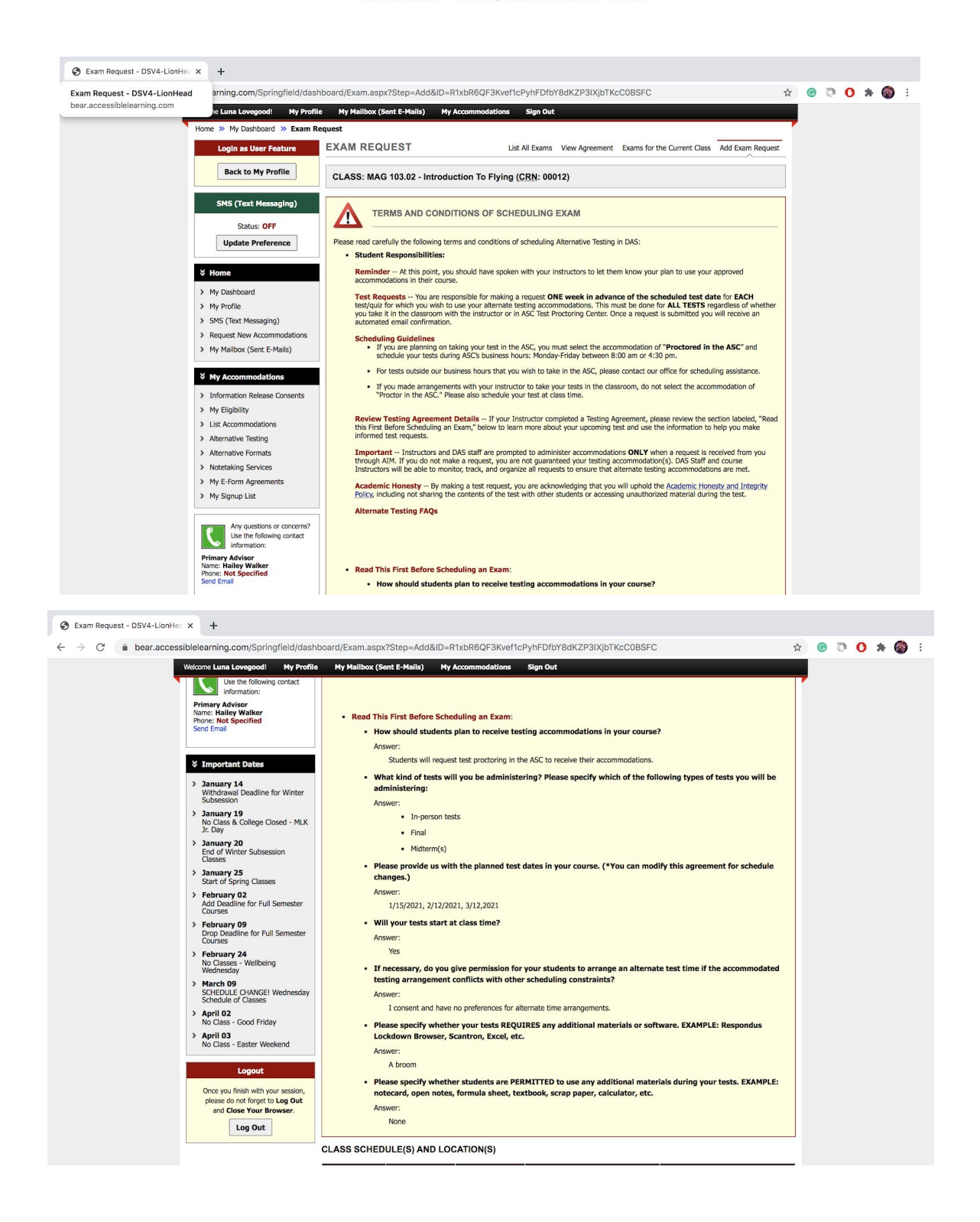

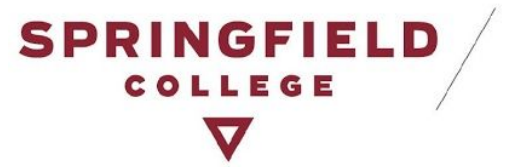

● In the Exam Details section, you will be able to make your test requests. Please fill out the required information. Be sure to specify which testing accommodations you are electing to use on this test. Once done, click on "Add Exam Request."

**Reminder:** If you want to take your test in the ASC, please click on "*Proctored in the ASC*." Otherwise, if you made an arrangement with your instructor, or if you are planning on taking the test online but not in the ASC -- do not click this accommodation.

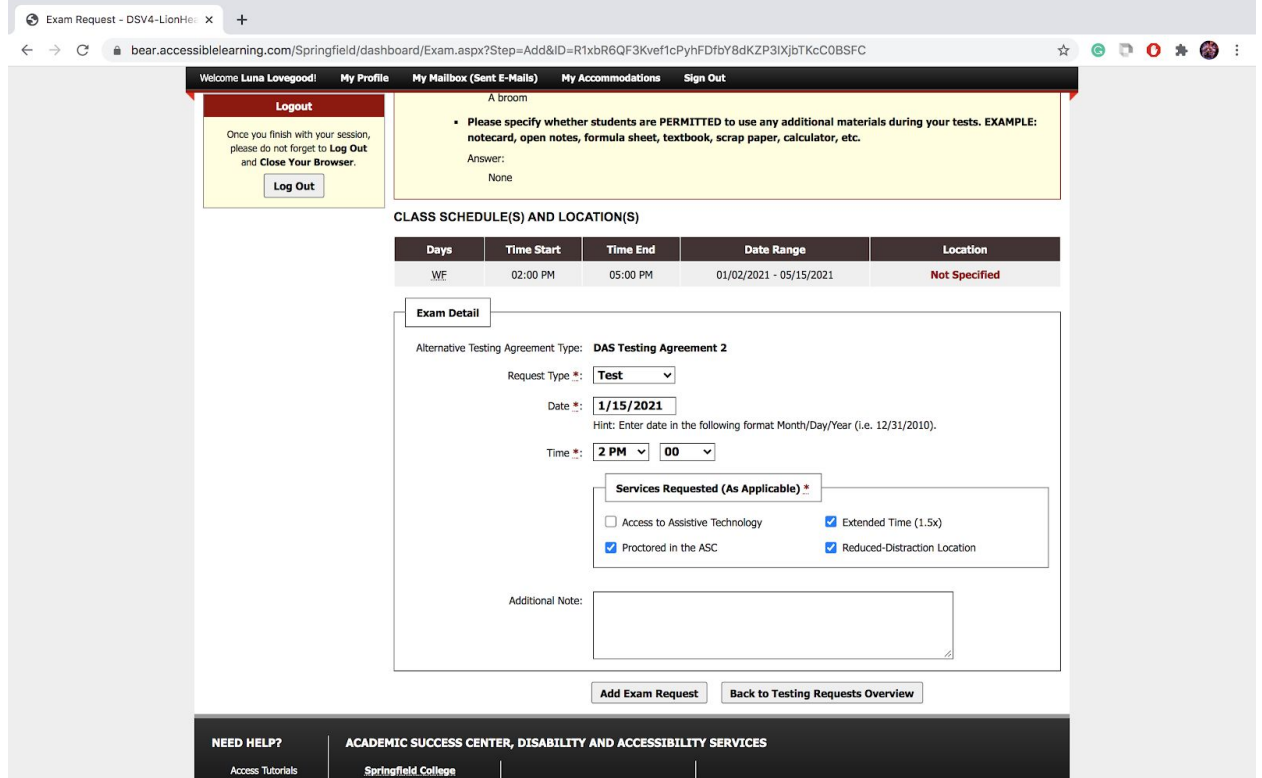

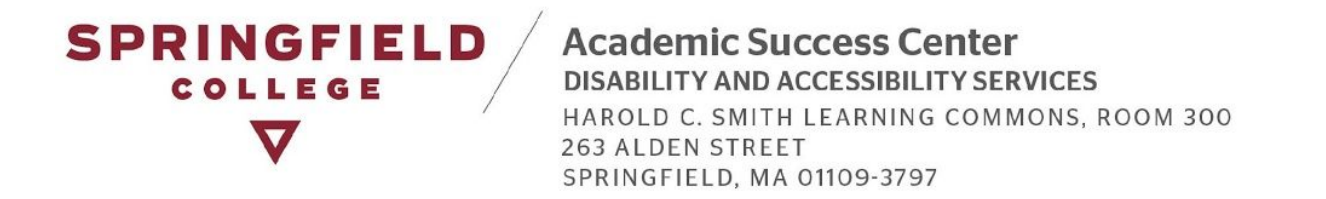

Once you have made a test request, then AIM will inform you that the system update has been  $\bullet$ successful. You will also receive an email confirmation of your test request (as pictured below in second image).

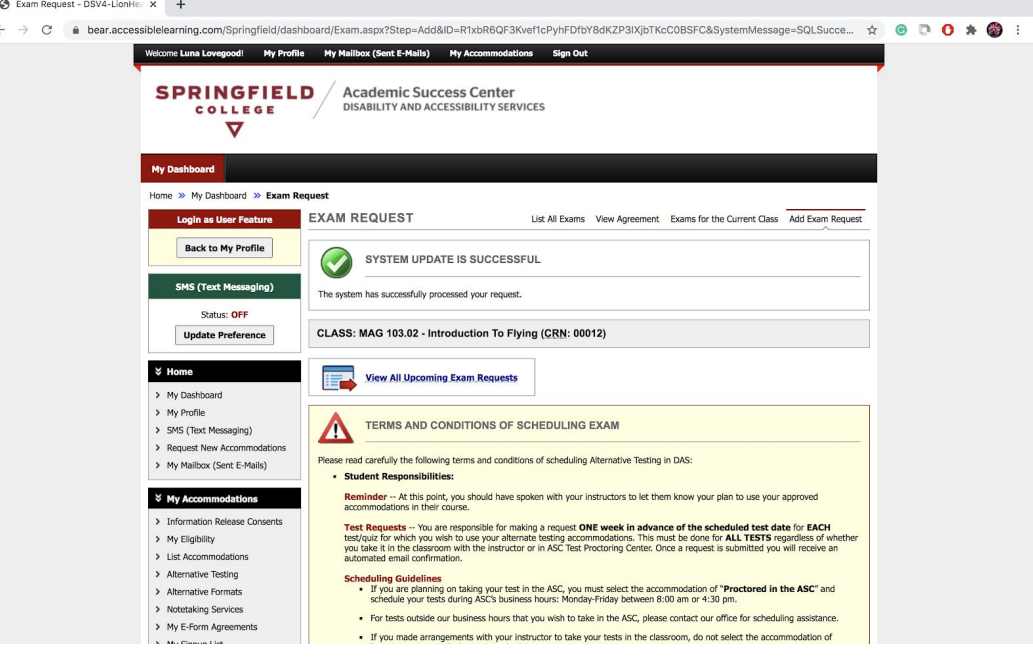

#### **SPRINGFIELD** COLLEGE  $\blacktriangledown$

**Academic Success Center**<br>DISABILITY AND ACCESSIBILITY SERVICES

Dear Luna Lovegood,

This is a confirmation that your test request has been received.

Tests in the ASC: If you requested to take your test with the ASC. The ASC Staff will contact your professors in advance of your scheduled test date to obtain your test.

Tests with your Instructor: If you made test arrangements with your instructor, we encourage you to confirm the plan with your instructor. If you need additional support from our office, please reach out to us by using the contact information listed below

DAS staff will reach out to you if there are any issues with the scheduling of your test or if we have any questions in regards to your test.

If you have any questions or concerns please contact us at either 413-748-3389 or at our email: ascdas@springfield.edu

Thank you.

Disability & Accessibility Services Staff

Student: Luna Lovegood (School ID: X00006)

Class: MAG 101.01 - Defense Against the Dark Arts

Exam Type: Test

Date: Monday, January 11, 2021

Start Time: 09:00 AM

End Time: 10:15 AM (75)

Approved Accommodation(s):

• Extended Time (1.5x)

- Proctored in the ASC
- Reduced-Distraction Location

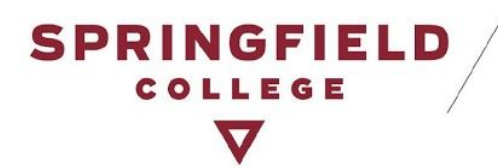

● Congratulations! You have made your test request!

#### <span id="page-12-0"></span>*Late Test Requests*

● Please note if you make a request for a test less than two business days prior to your scheduled test, your test will be considered late. For Late Test Requests, you will view this page and will be required to provide a reason for your late request. All late requests will be addressed on a case-by-case basis. You will be notified via email from our office with any questions DAS staff may have and whether or not we have the space to accommodate your test request.

#### **CLASS SCHEDULE(S) AND LOCATION(S)**

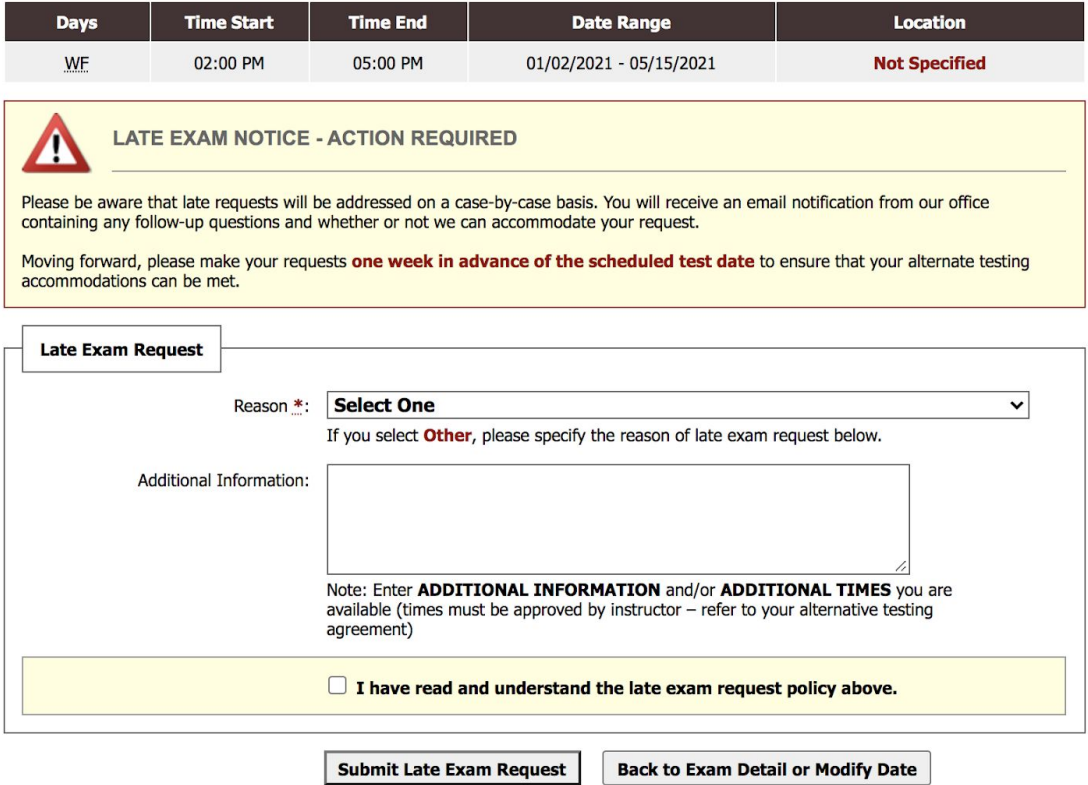

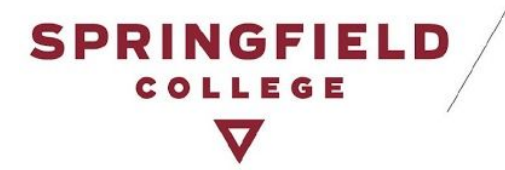

#### <span id="page-13-0"></span>**How to View your Test Requests:**

● You will be able to view all requests made in your Alternative Testing page by clicking one of the two options below:

Option 1: You can select "**Exams for the Current Class**" to see all test requests made for one course.

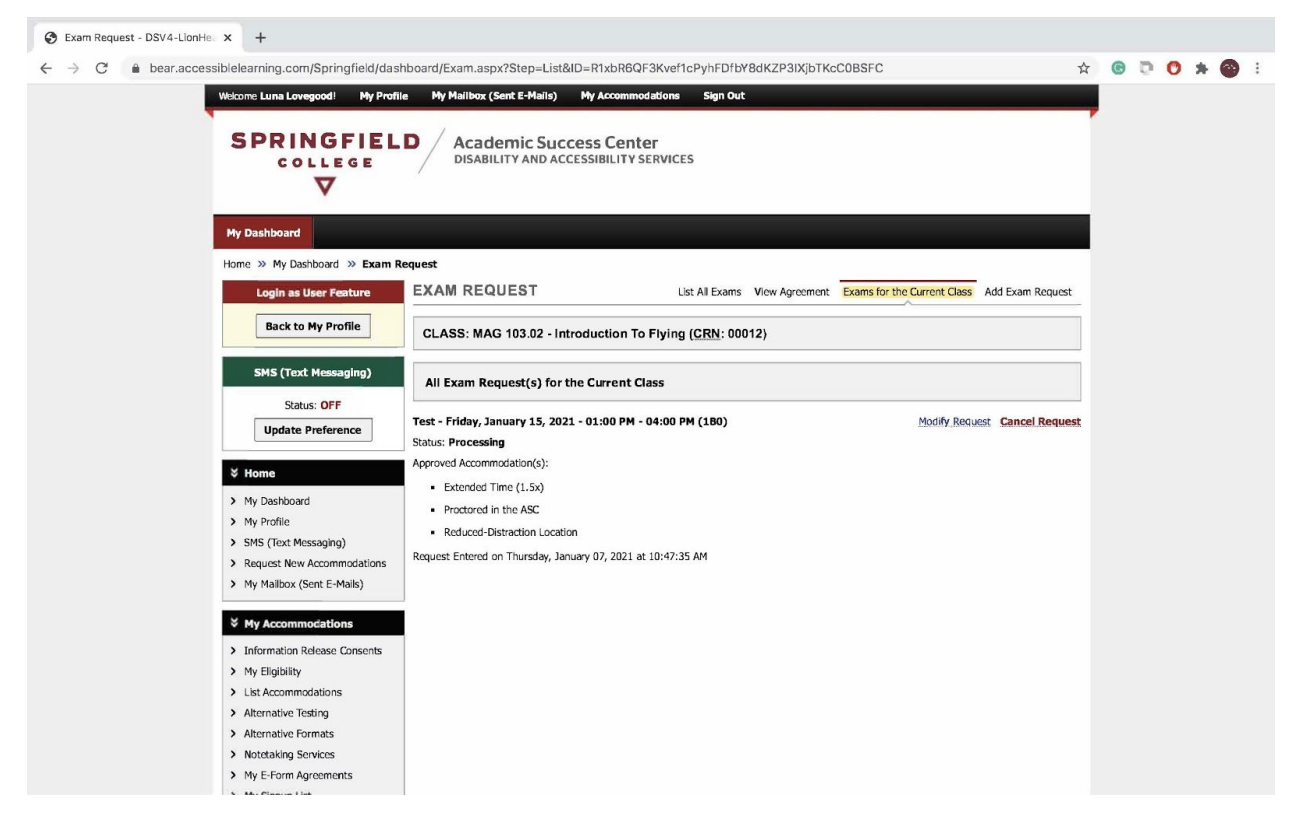

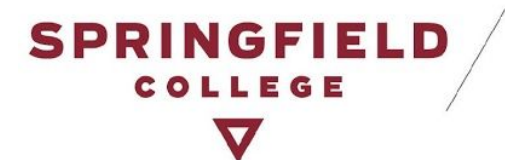

Option 2: You can go back to the Alternative Testing main page or you can select "**List All Exams**," if it is an available option on top of your page to see all test requests made for all of your courses.

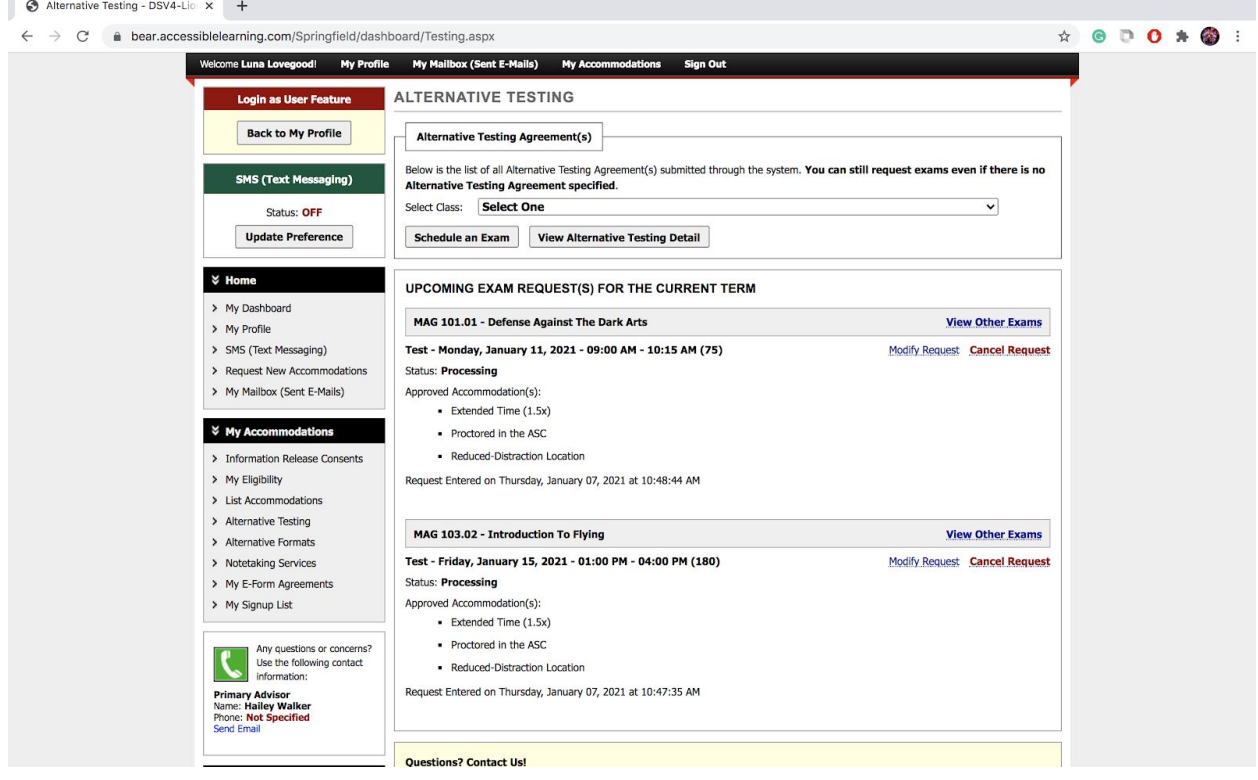

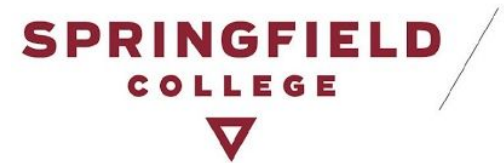

● If you see one of your test requests highlighted in red -- do not worry about it (See picture below)! If you are planning on taking the test in the ASC, you are scheduled to take it with us. This simply means that your Instructor has not provided us with any test details. DAS staff will be following up with your Instructor to obtain this information and there is no further action on your part.

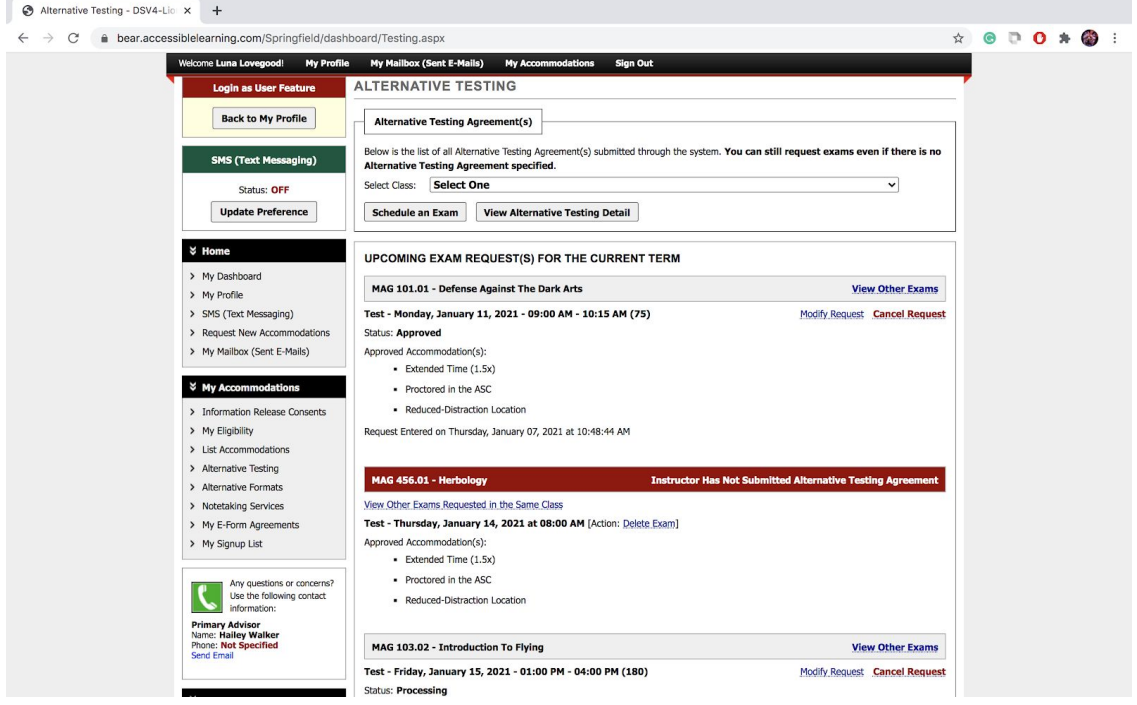

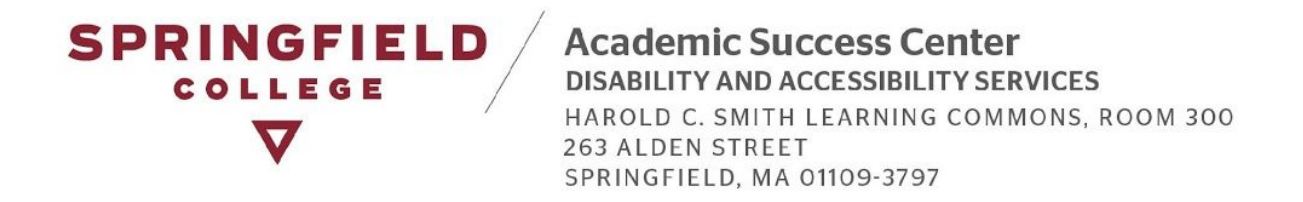

## <span id="page-16-0"></span>**How to Modify, Change, or Cancel Test Requests:**

● On the Alternative Testing Main page you can also make modifications to your test request or cancel a test request by locating the test you want to make changes to and clicking either "Modify Request" or "Cancel Request (highlighted in yellow).

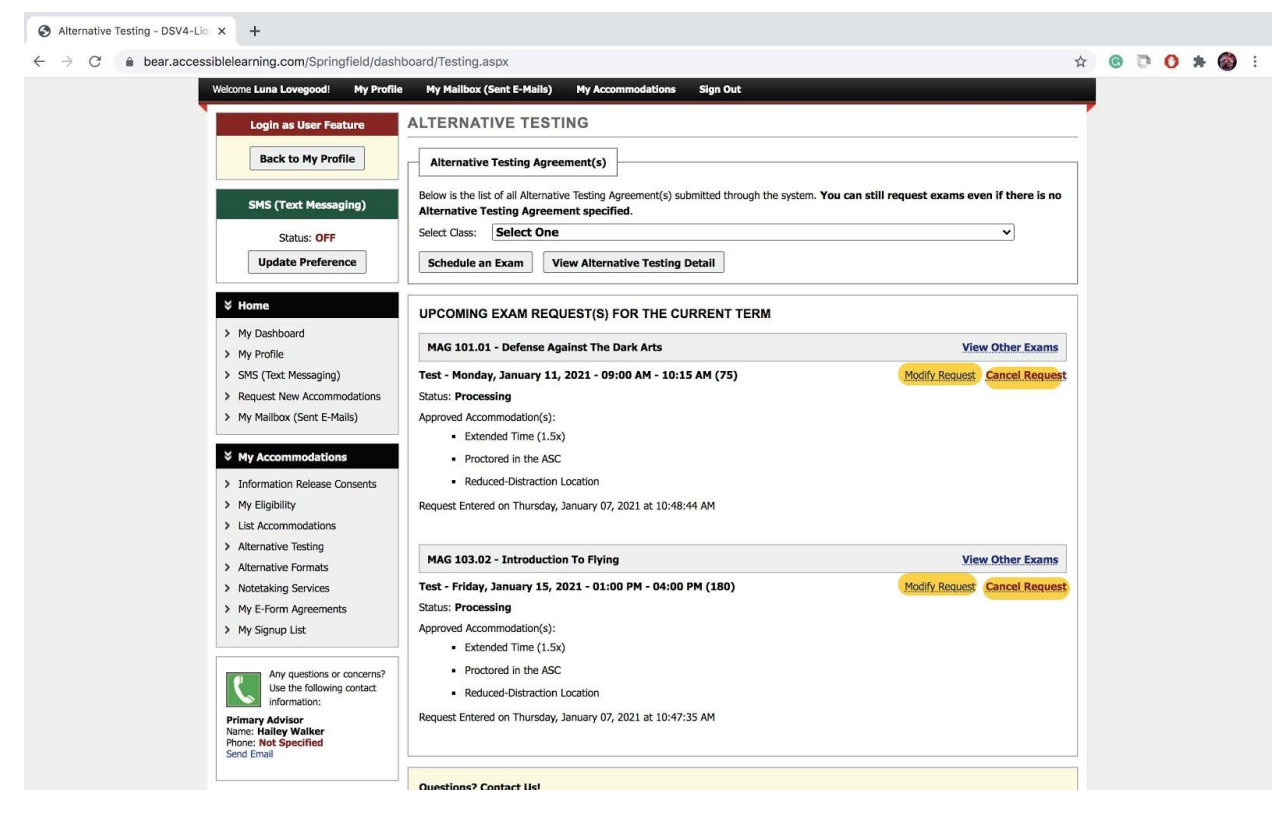

#### <span id="page-16-1"></span>*Modify a Test Request*

● If you choose to modify your test request, it will bring you back to the Exam request page for that particular test. Simply make your changes, and press Update Exam Request (highlighted in yellow). You will be able to view the changes to your test on the main Alternative Testing page.

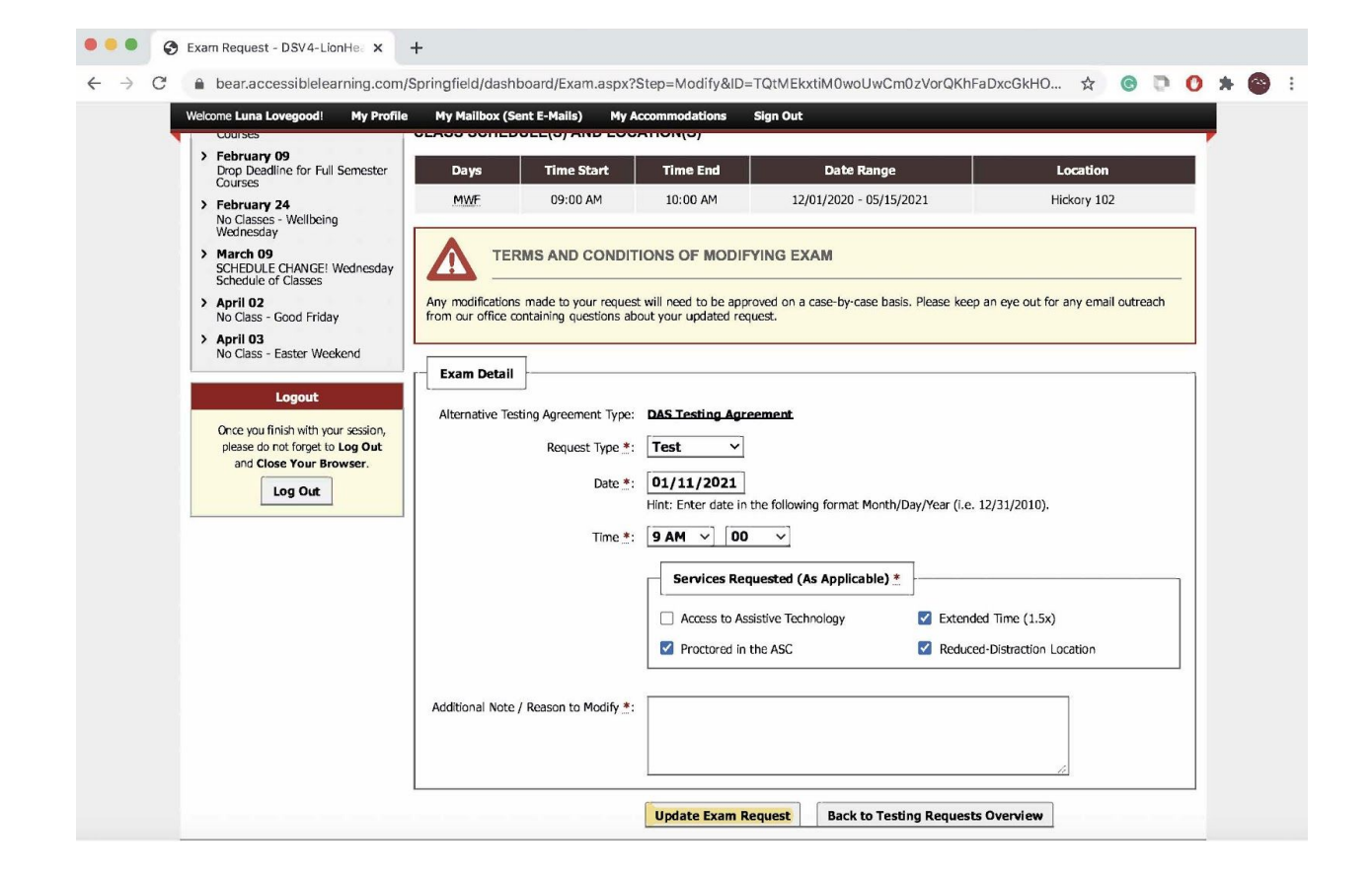

**SPRINGFIELD** 

COLLEGE

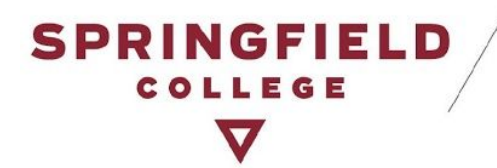

#### <span id="page-18-0"></span>*Cancel a Test Request*

● If you press Cancel a test request, it will bring you to another page, where you will need to review the test details and make sure that it is the correct test you want to cancel. If you want to cancel the test, press "Confirm Cancellation." You will be able to see that your test request has been canceled on your Alternative Testing main page.

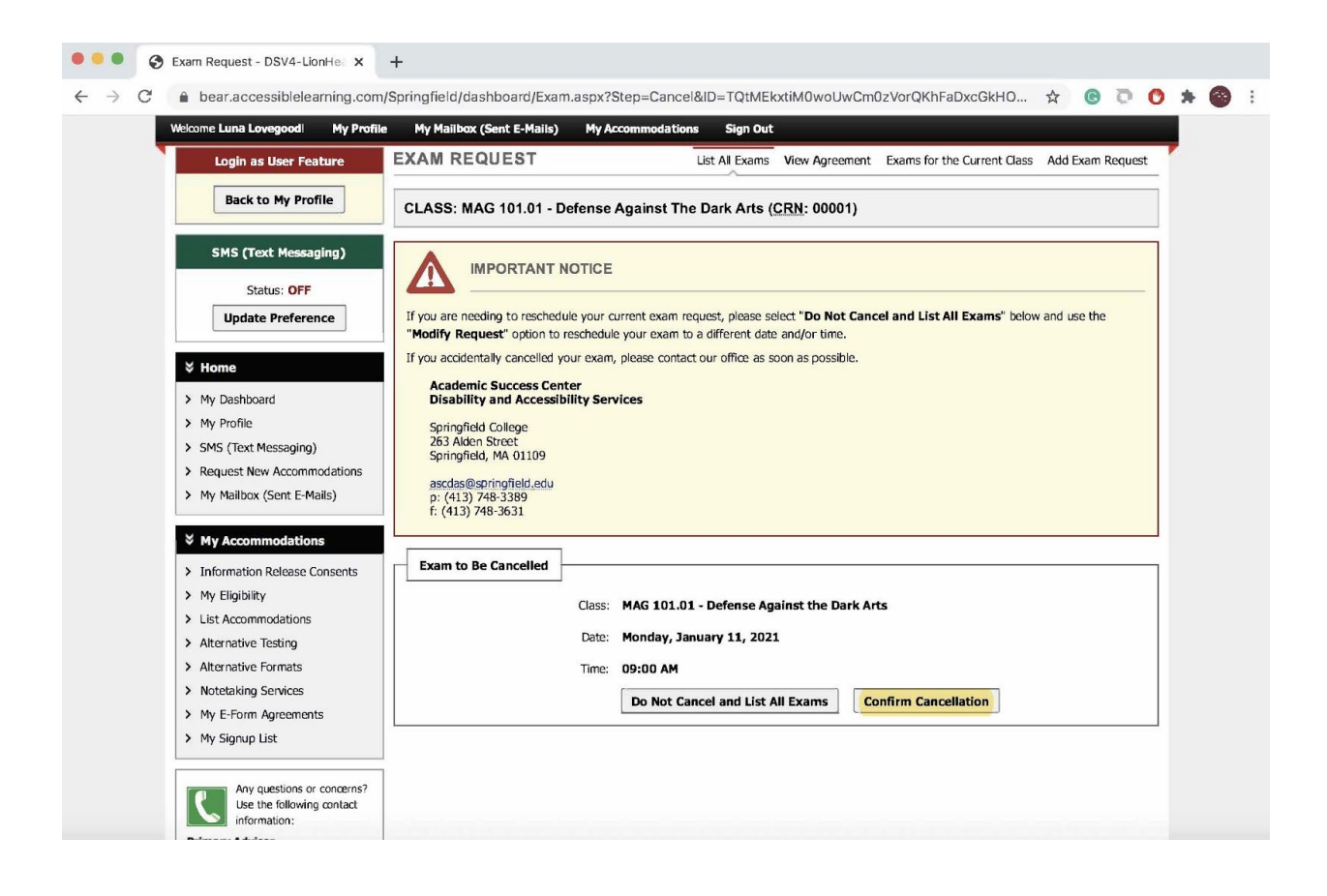

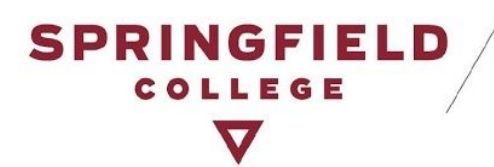

# <span id="page-19-0"></span>**Contact DAS:**

Contact DAS if you have any questions or concerns about the Alternative Testing Module or Test Request Process:

- 1. Disability & Accessibility Services
	- [ascdas@springfieldcollege.edu](mailto:ascdas@springfieldcollege.edu)
	- 413-748-3389
- 2. Erin Eighan, Assistant Director of the ASC
	- [eeighan@springfieldcollege.edu](mailto:eeighan@springfieldcollege.edu)
	- 413-748-3724
- 3. Hailey Walker, Accessibility Coordinator
	- [hwalker@springfieldcollege.edu](mailto:hwalker@springfieldcollege.edu)
	- 413-748-3768
- 4. Camille Elliott, Associate Director of Student Services
	- [celliott@springfieldcollege.edu](mailto:celliott@springfieldcollege.edu)
	- 413-748-3720